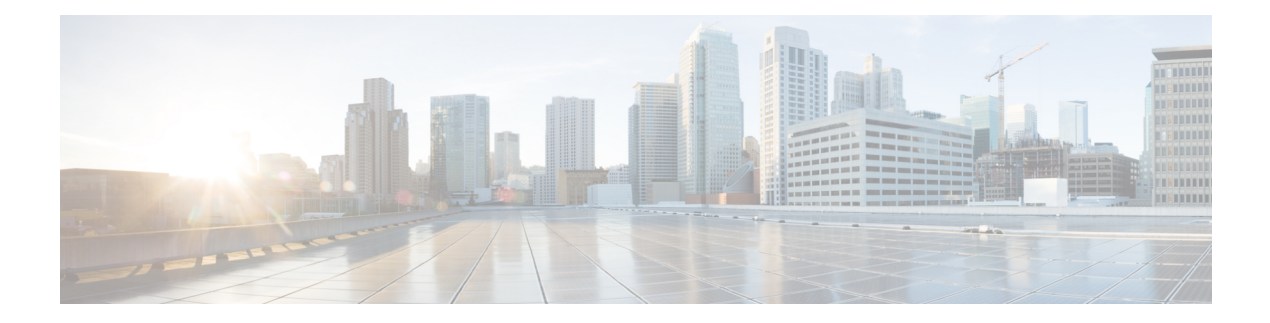

# **Getting Started**

- [Welcome](#page-0-0) to Cisco Jabber, on page 1
- [Jabber](#page-0-1) Setup, on page 1
- Jabber User [Interface,](#page-3-0) on page 4
- Jabber [Basics,](#page-28-0) on page 29
- Locate Your Cisco Jabber [Version,](#page-29-0) on page 30
- Send [Problem](#page-29-1) Report About Cisco Jabber , on page 30
- [Accessibility,](#page-29-2) on page 30
- Notices and [Disclaimers,](#page-35-0) on page 36
- Mobile application [management](#page-36-0) license agreement, on page 37

# <span id="page-0-0"></span>**Welcome to Cisco Jabber**

Cisco Jabber is an all-in-one communications tool for businesses. You use it to send instant messages, make phone calls, join meetings, and manage your contacts.

There are versions of the Jabber app for these devices:

- Windows computers
- Mac computers
- iPhone and iPad
- Android devices

# <span id="page-0-1"></span>**Jabber Setup**

Use this section to set up Jabber on your device.

# **Download and Install**

Contact your system administrator for instructions on how to download and install Cisco Jabber for Windows or Cisco Jabber for Mac. You can get the mobile versions directly from Google Play or the App Store.

#### **Desktop**

Your system administrator controls how Jabber is installed on your computer. Administrators often customize installation files to make it easier for you to connect to services in your network.

To install, reinstall, or upgrade Jabber, ask your administrator for help.

#### **Mobile**

Download Cisco Jabber directly from the App [Store](https://apps.apple.com/app/cisco-jabber/id467192391) or [Google](https://play.google.com/store/apps/details?id=com.cisco.im) Play.

## **Sign In and Connection**

How you sign in to Jabber depends on how your organization authenticates users. Your calling, messaging, meetings, and other services connect automatically. If you run into difficulties, contact your system administrator who knows the specifics of how your organization set up Jabber.

When you sign in to Jabber, your organization's system authenticates your username and password. Jabber then automatically connects all your services.

There are many ways to do that authentication. Your organization chooses how Jabber gets authentication information. So, how you sign in differs based on factors like:

- The type of device that you use
- Your method of connecting to your organization's network (on-premises, VPN, MRA)
- The type of authentication that your organization (simple accounts, single sign-on with your organization account, multifactor authentication)

What you see on the sign-in screen and the steps that you follow changes accordingly.

If you run into an issue, talk to your system administrator. Your administrator might add a custom link to the Jabber sign-in screen to report issues. Otherwise, go through your standard channels to report your issue.

## **Sign In with Fingerprint or Face Recognition**

- **Step 1** When you sign in with a password for the first time, Jabber will ask whether you'd like to use fingerprint or face recognition. Tap **Yes** to make this your default sign-in option.
- **Step 2** The next time you start Jabber, follow your device's instructions to sign in with fingerprint or face recognition. If it doesn't work after three tries, you'll be asked to enter your password.
	- You can stop Jabber from using fingerprint or face recognition. Tap your profile picture, and then go to **Settings** > **Privacy**. **Tip**

## **Certificate Validation in Cisco Jabber for Android**

When you set up and use Cisco Jabber, you may be prompted to validate your server certificates to connect to your services.

Depending on your account setup, you may need to verify server certificates for the following services:

- Instant Messaging
- Phone Services
- Voicemail
- Directory
- Expressway Mobile and Remote Access
- SSO IdP certification for SSO deployments

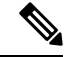

Depending on how your administrator sets up the servers, you may have to validate multiple certificates for IM and phone services. **Note**

If you decline a certificate, the following occurs:

### **Instant Messaging**

You cannot sign in to Cisco Jabber.

### **Phone Services**

- An invalid certificate notification will be shown.
- If the system has only one server, you cannot sign in to Cisco Jabber.
- If the system has two servers and you decline one certificate, you can accept the second certificate and sign in to that particular server.
- You cannot sign in to Cisco Jabber.

#### **Voicemail**

- An invalid certificate notification will be shown.
- You can sign in to Cisco Jabber but you cannot access the Voicemail service. You must sign out of Cisco Jabber and then sign back in to view the certificate validation message again.

## **Jabber for Windows Uninstall**

You uninstall Jabber for Windows differently, based on your version of Windows.

### **Uninstall Jabber for Windows 7**

- **Step 1** Go to **Start** > **Control Panel**.
- **Step 2** Double-click the **Uninstall a program** link or double-click the **Programs and Features** icon.
- **Step 3** Right-click on **Cisco Jabber**, and select **Uninstall**.
- **Step 4** When prompted to confirm the uninstall, click the **Yes** button.

**Step 5** Click the **OK** button.

### **Uninstall Jabber in Windows 11**

- **Step 1** In the **Type here to search** field on the taskbar, type **Programs**.
- **Step 2** Click the **Apps & Features** entry or press **Enter**.
- **Step 3** Click on **Cisco Jabber**, then select **Uninstall**.
- **Step 4** When prompted to confirm the uninstall, click **Uninstall**.
- **Step 5** Click the **OK** button.

#### **What to do next**

After uninstalling Cisco Jabber, there may be some Jabber files and folders in the **HKEY\_CLASSES\_ROOT\Installer\Products\** registry key, and these files and folders will need to be deleted manually.

# <span id="page-3-0"></span>**Jabber User Interface**

Use Cisco Jabber to work with colleagues whether you're in the same office or spread out globally. You can message and call people. You can set your status and see your coworkers' statuses, search for people, manage your phone calls, check your upcoming meeting information, and lots more.

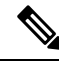

**Note**

This section might include features or controls that are not available in the deployment of Cisco Jabber that you're using.

I

### **Windows Layout**

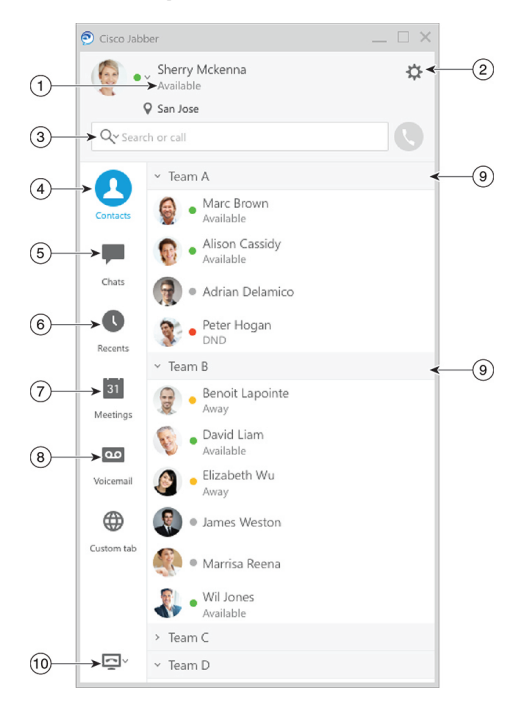

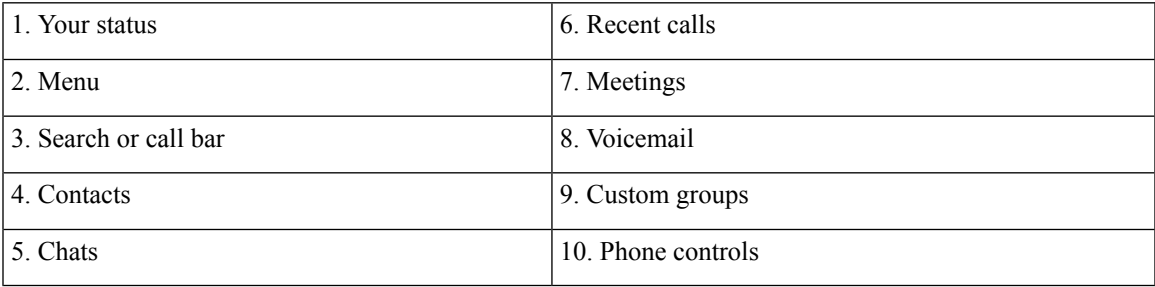

 $\mathbf I$ 

**Mac Layout**

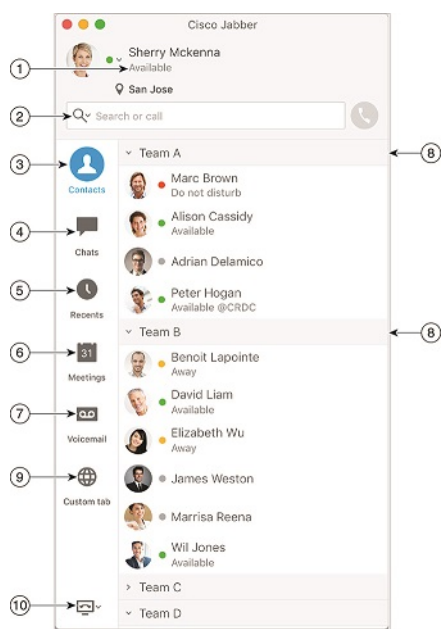

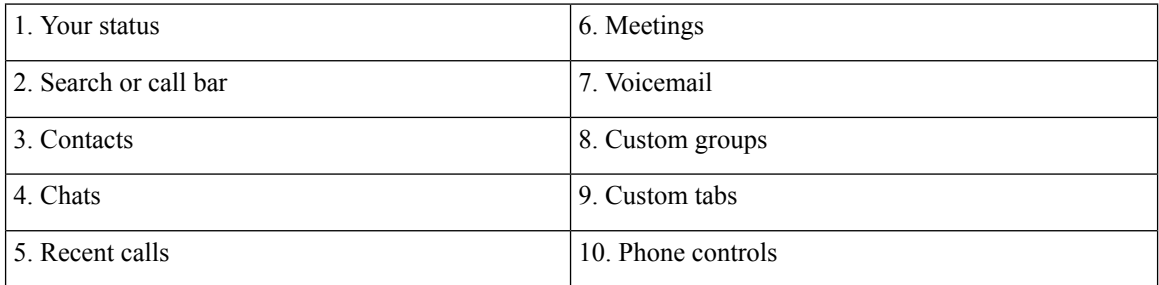

#### $\bullet \bullet \circ \circ$  AT&T  $9:41 AM$  $100\%$   $\blacksquare$  $+$ Sherry McKenna<br>2<sup>0</sup> <sup>Available</sup>  $\overline{a}$  $\odot$  $\circled{2}$  $\ddotsc$  $\odot$ 3 Custom Tab 4 - Settings  $\odot$ ACCOUNTS  $\bigcirc$ Instant Messaging  $\,$ smckenna@cisco.com  $\odot$ Phone Service  $\,$ 123456789  $\ddotsc$  $\circledS$ Voicemail  $\,$  $\checkmark$  $\odot$ smakenna WebEx Meeting  $\,$  $\checkmark$  $\bigodot$ cisco.webex.com Directory Credential  $\,$  $\bigodot$ Username  $\overline{\mathbf{10}}$  $\circledcirc$  $\rightarrow$ Sign Out

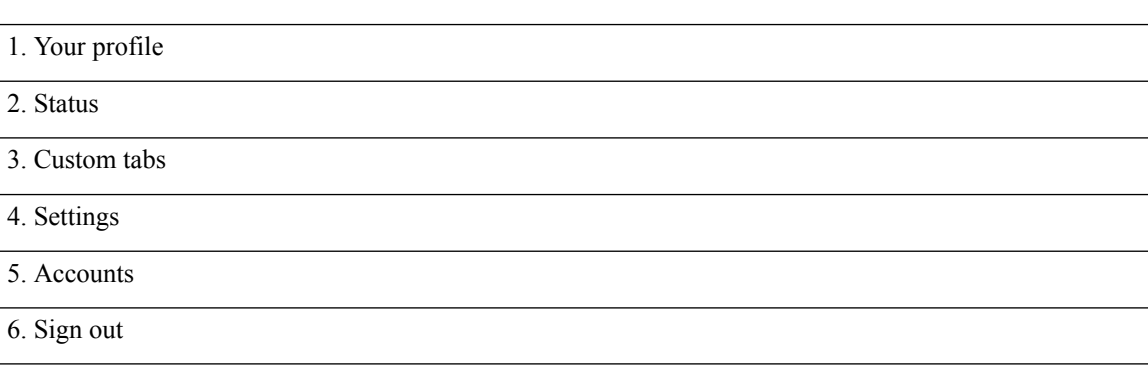

### **iPhone and iPad Layout**

**Android Layout**

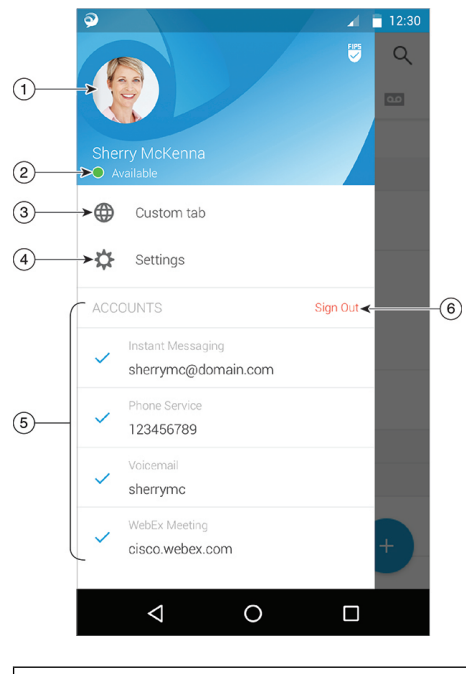

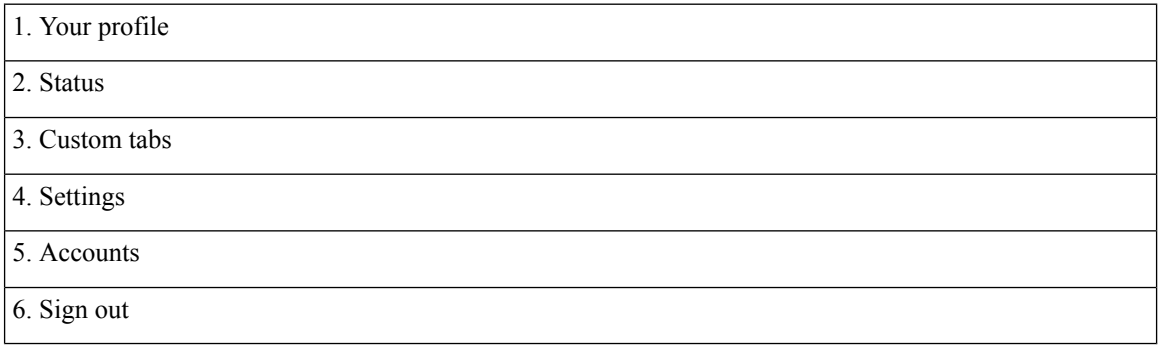

# **Jabber Interface by Release**

Each major Jabber release has differences in the interface. The following sections describe the interface for each release.

### **14.0–14.1**

### **Getting around Cisco Jabber**

Cisco Jabber is intuitive and easy to navigate.

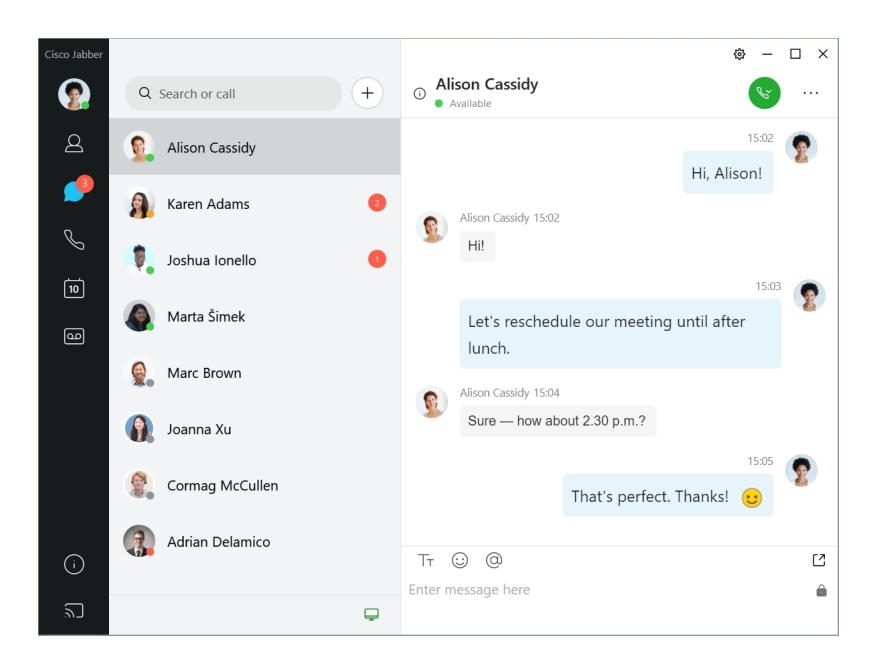

### **Send and Receive Messages**

**Senda message to aperson**—Enter the name in the search bar and select the person from the list of contacts.

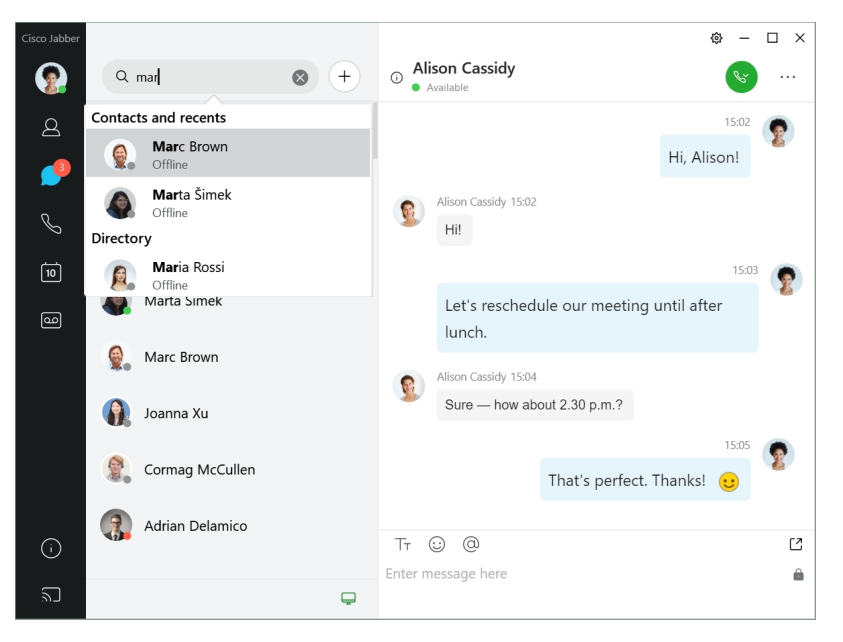

You can change the fonts and color, send a screen capture,send a file, mention a user, or add an emoticon to your message.

### **You can call and meet others using Cisco Jabber, right from your Cisco Jabber app**

**Call a person**—Simply select the **Call** icon from an active conversation window or from your contacts list.

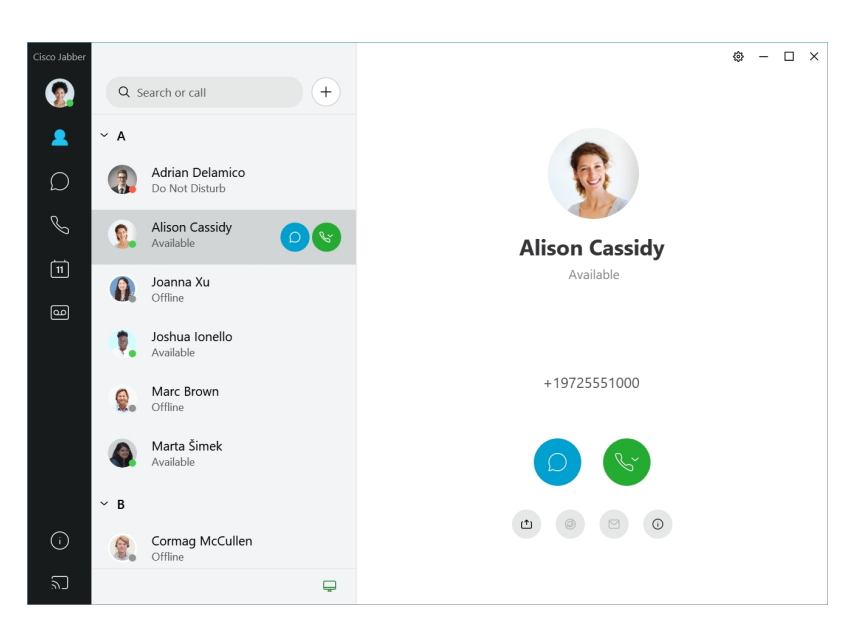

**Schedule a Meeting**—It's easy to create meeting spacesif you want to talk or meet with several people.Simply select the contacts you want to add to your meeting, right-click and select **Start meeting**.

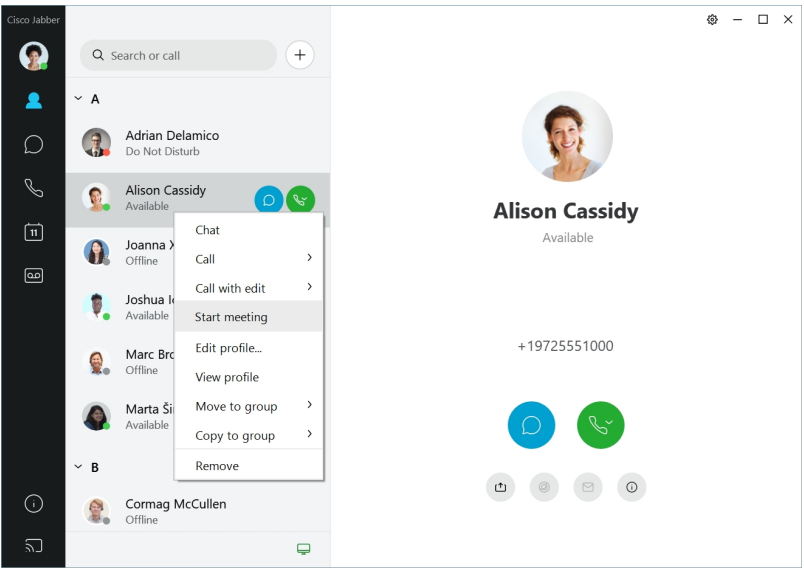

### **12.7–12.9**

### **Getting around Cisco Jabber**

Cisco Jabber is intuitive and easy to navigate.

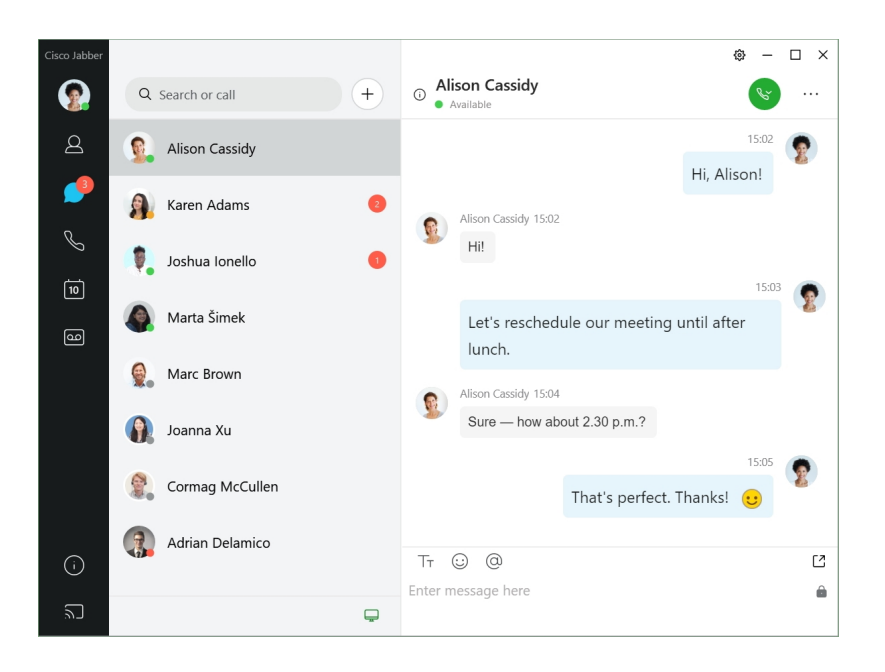

### **Send and Receive Messages**

**Senda message to aperson**—Enter the name in the search bar and select the person from the list of contacts.

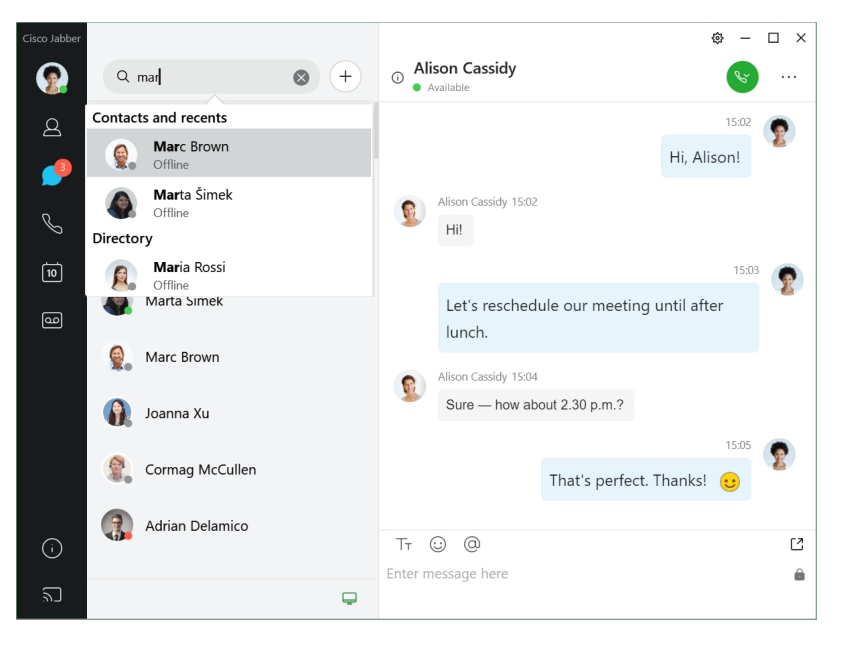

You can change the fonts and color, send a screen capture,send a file, mention a user, or add an emoticon to your message.

### **You can call and meet others using Cisco Jabber, right from your Cisco Jabber app**

**Call a person**—Simply select the **Call** icon from an active conversation window or from your contacts list.

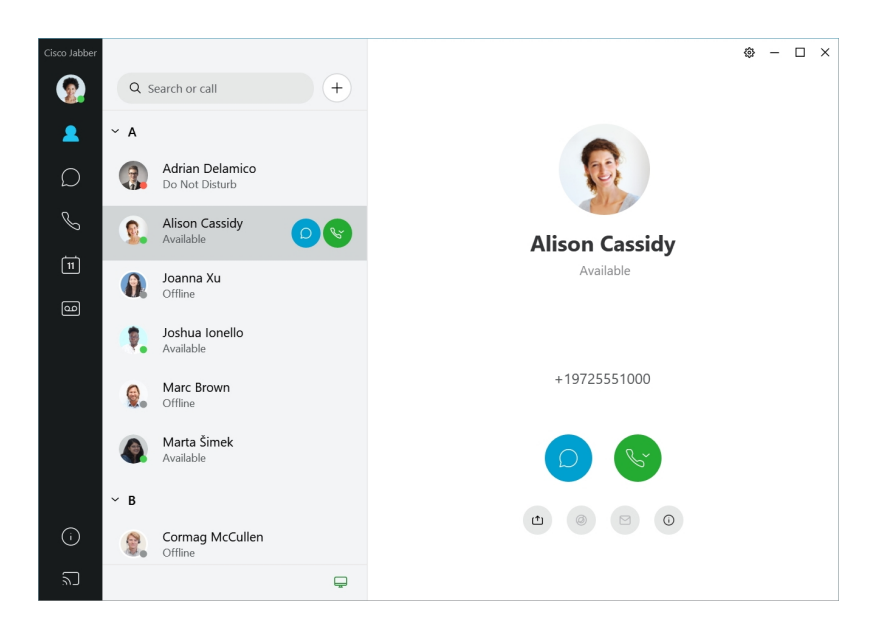

**Schedule a Meeting**—It's easy to create meeting spacesif you want to talk or meet with several people.Simply select the contacts you want to add to your meeting, right-click and select **Start meeting**.

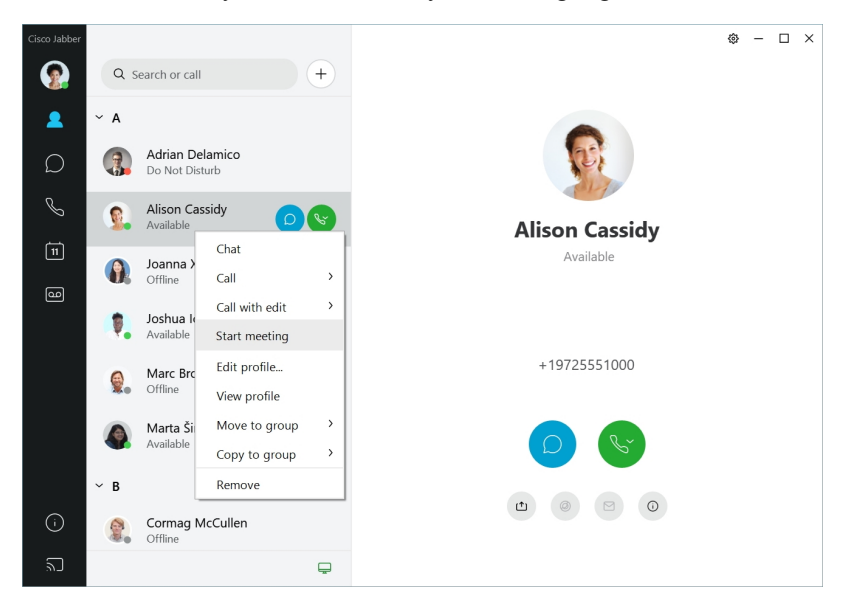

**12.6**

**12.6**

### **Getting around Cisco Jabber**

Cisco Jabber is intuitive and easy to navigate.

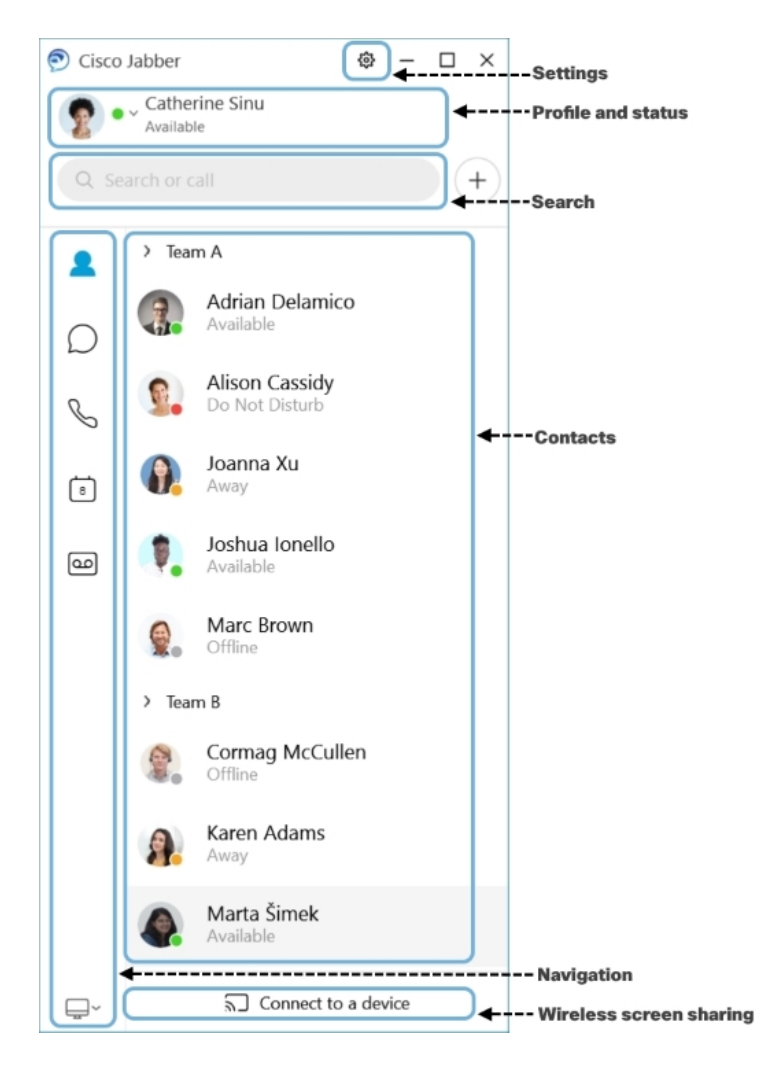

### **Send and Receive Messages**

**Send a message to a person**—Enter the name in the search bar and select the person from the list of contacts.

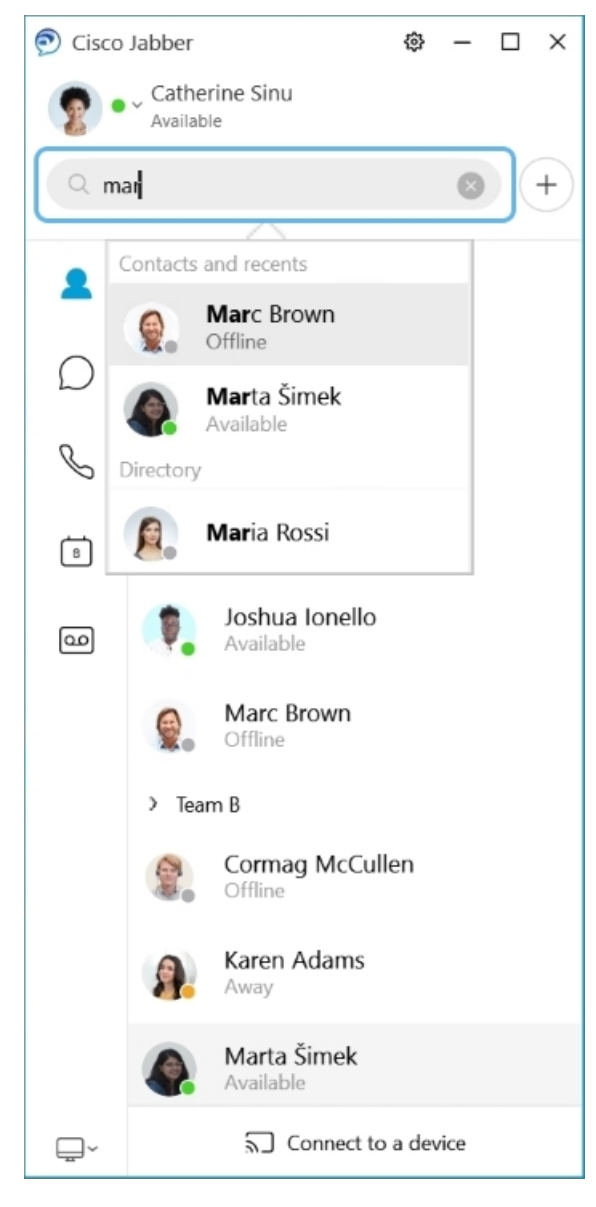

You can change the fonts and color, send a screen capture,send a file, mention a user, or add an emoticon to your message.

### **You can call and meet others using Cisco Jabber, right from your Cisco Jabber app**

**Call a person**—Simply select the **Call** icon from an active conversation window or from your contacts list.

 $\mathbf l$ 

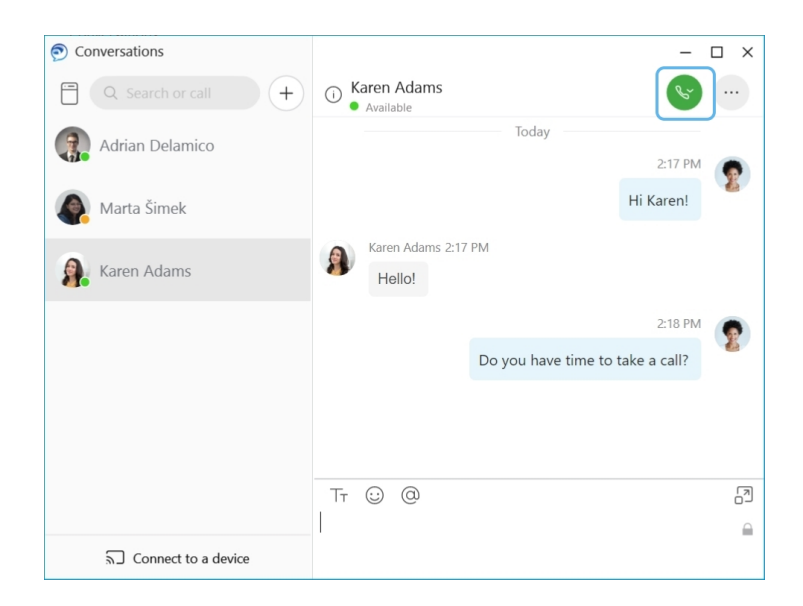

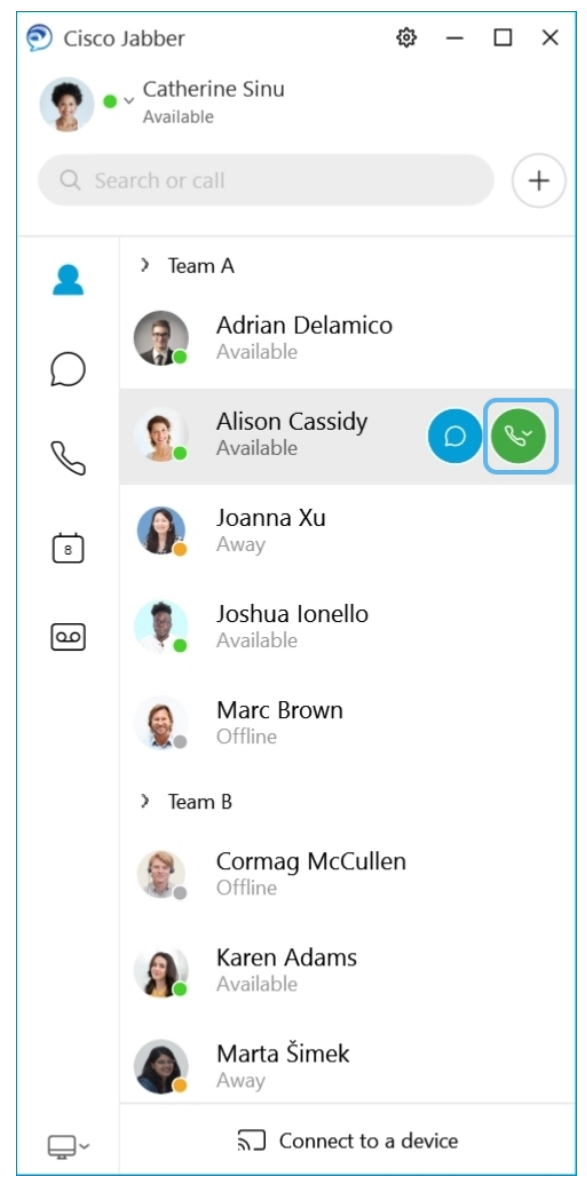

**Schedule a Meeting**—It's easy to create meeting spacesif you want to talk or meet with several people.Simply select the contacts you want to add to your meeting, right-click and select **Start meeting**.

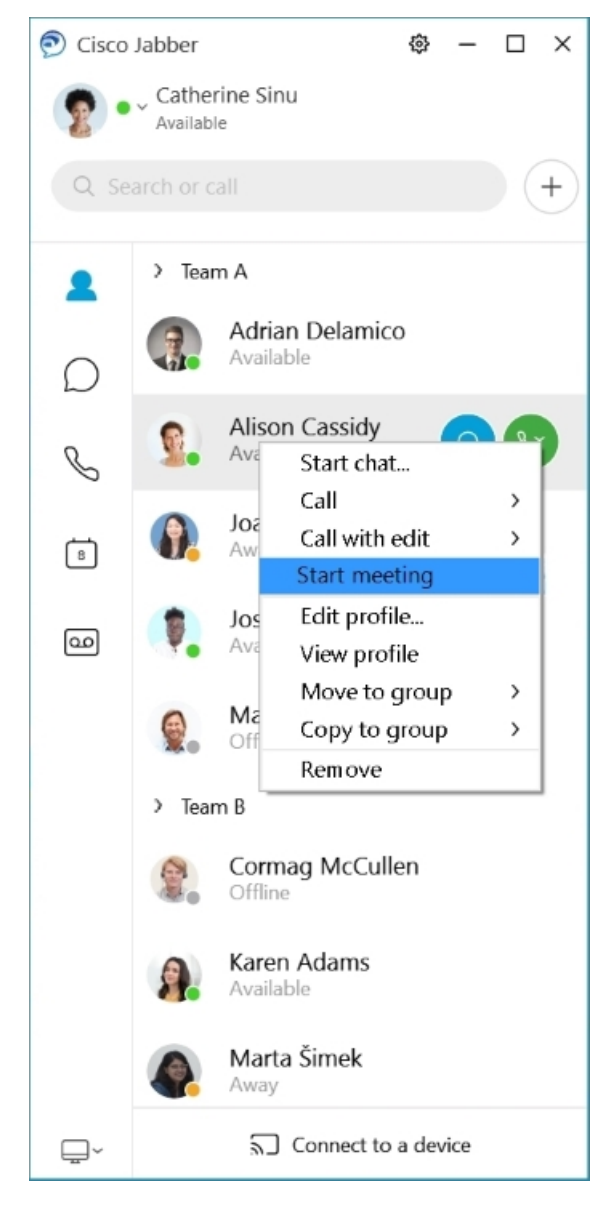

**Integrate your Calendar**—You can integrate your calendar with Jabber to view your meetings and calendar events directly from within Cisco Jabber.

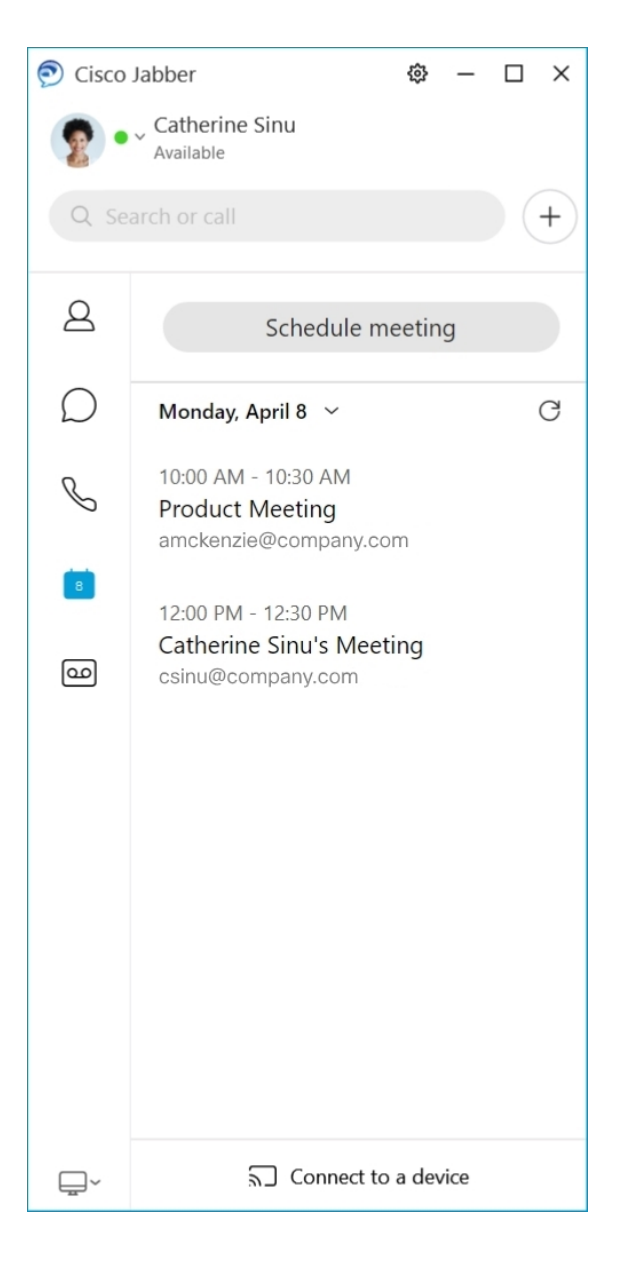

### **12.5**

### **Getting around Cisco Jabber**

Cisco Jabber is intuitive and easy to navigate.

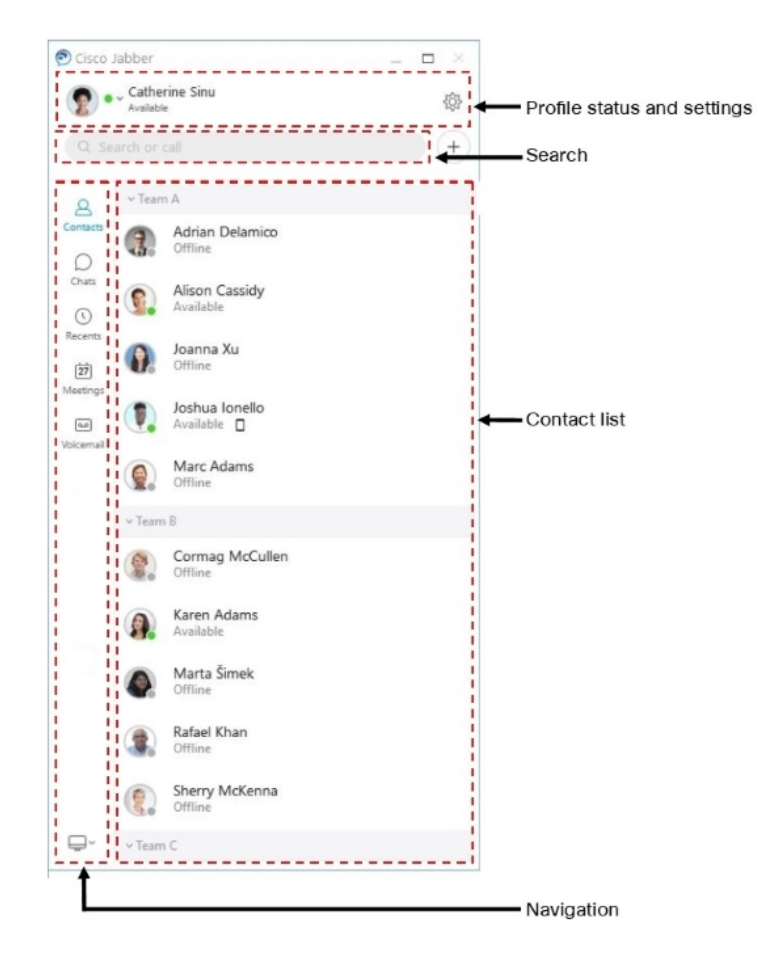

### **Send and Receive Messages**

**Senda message to aperson**—Enter the name in the search bar and select the person from the list of contacts.

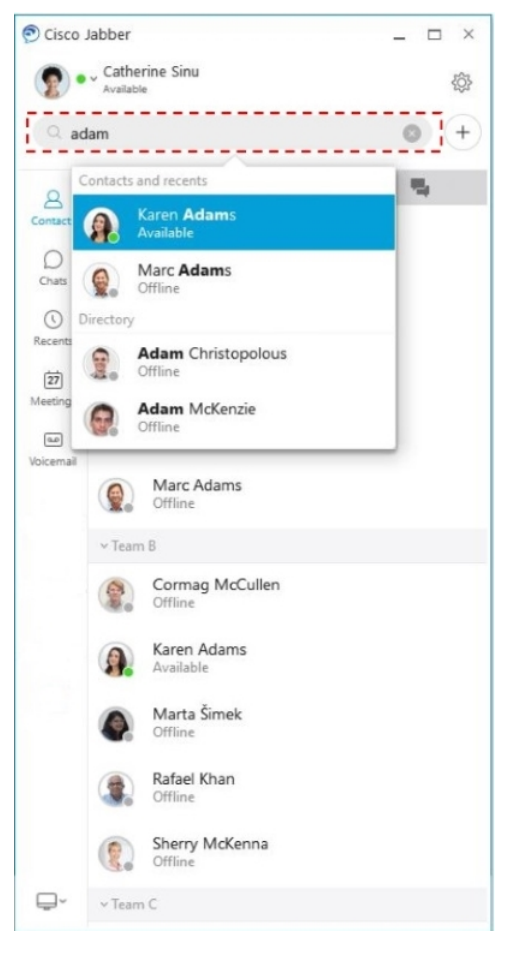

You can change the fonts and color, send a screen capture,send a file, mention a user, or add an emoticon to your message.

### **You can call and meet others using Cisco Jabber, right from your Cisco Jabber app**

**Call a person**—Simply select the **Call** icon from an active conversation window or from your contacts list.

I

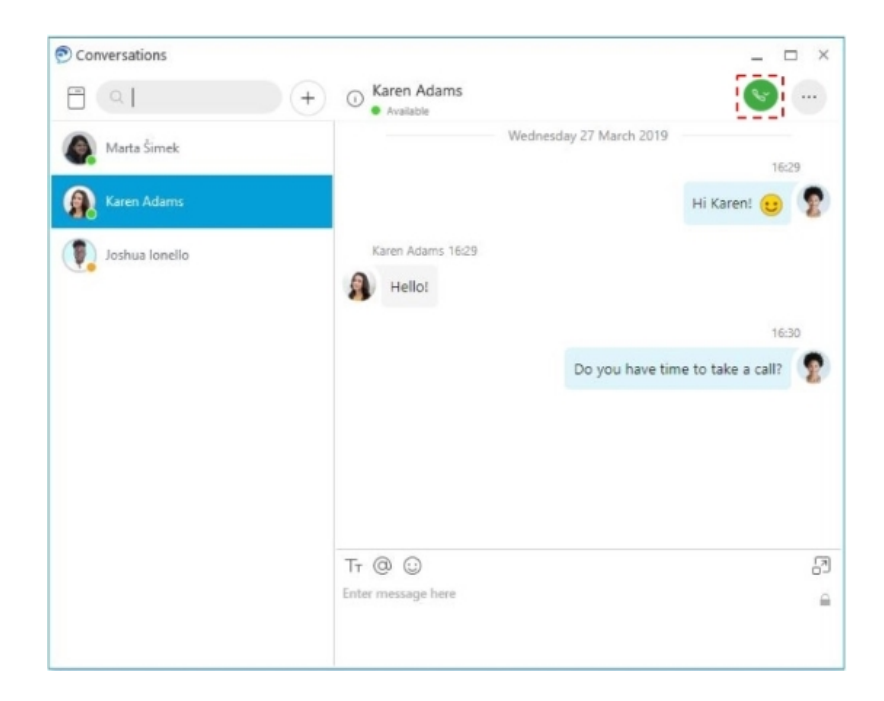

ш

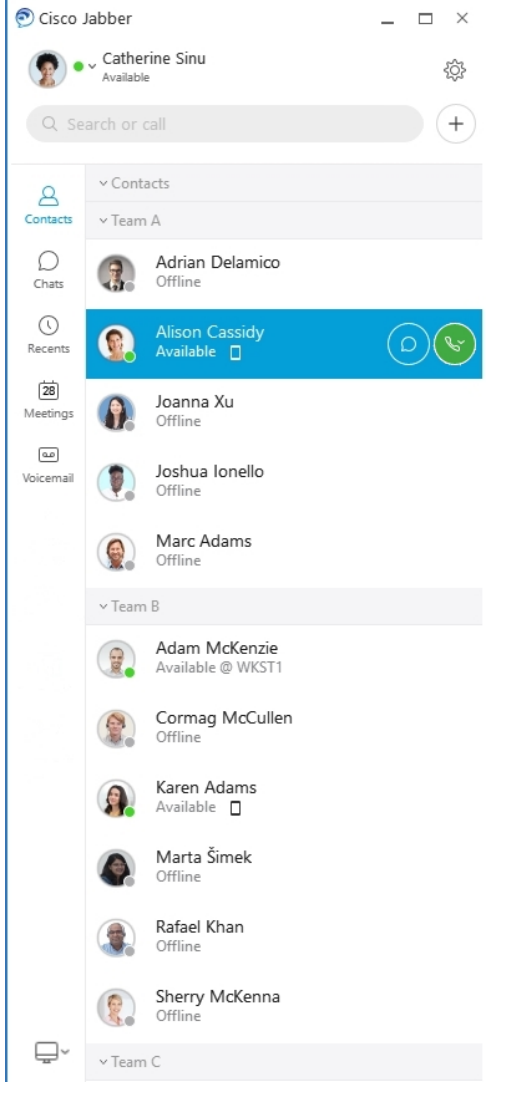

**Schedule a Meeting**—It's easy to create meeting spacesif you want to talk or meet with several people.Simply select the contacts you want to add to your meeting, right-click and select **Start meeting**.

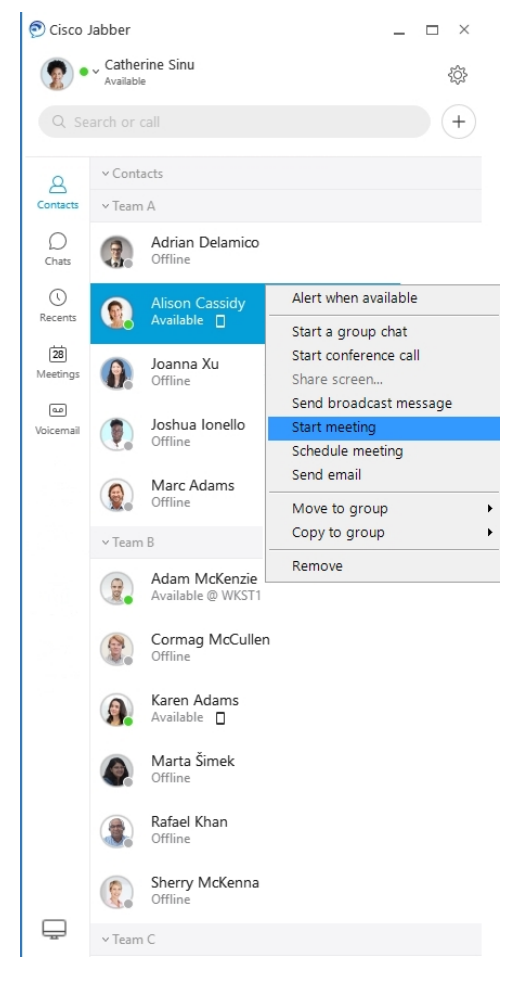

**Integrate your Calendar**—You can integrate your calendar with Jabber to view your meetings and calendar events directly from within Cisco Jabber.

ш

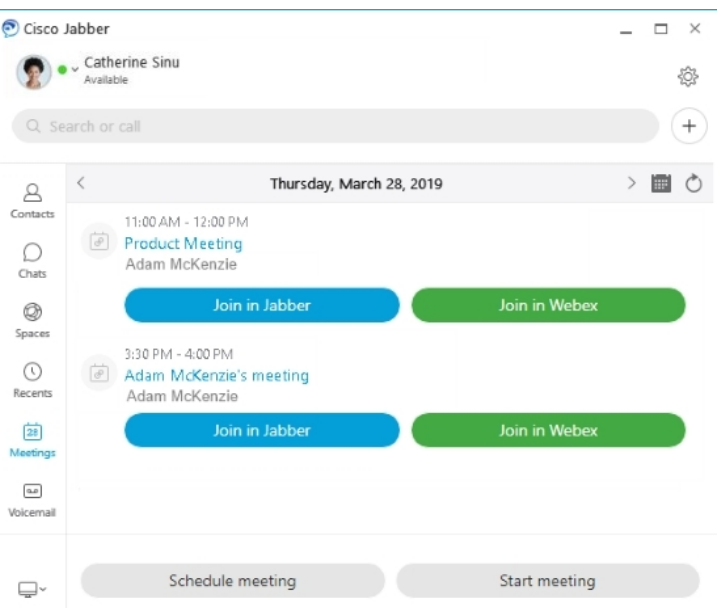

### **12.0**

### **Getting around Cisco Jabber**

Cisco Jabber is intuitive and easy to navigate.

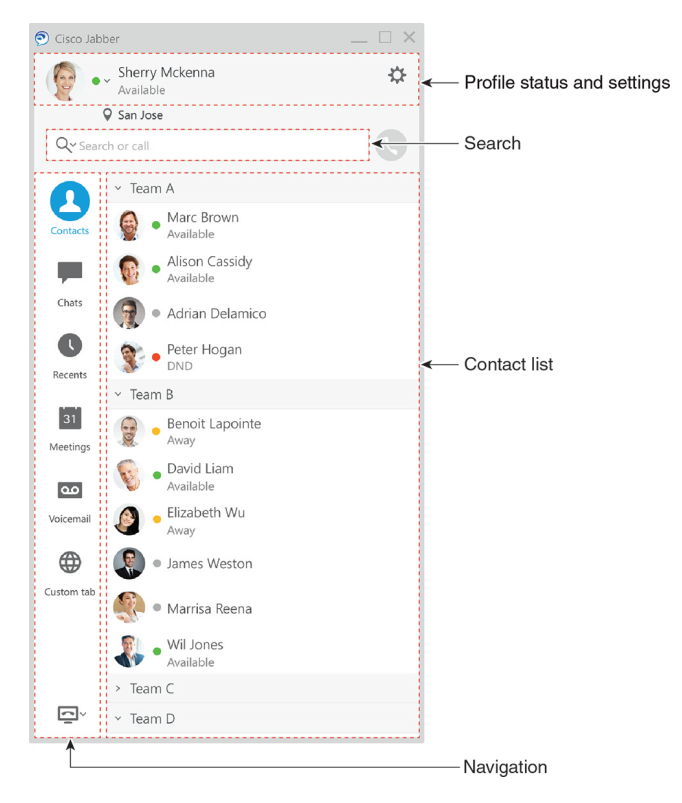

#### **Send and Receive Messages**

**Senda message to aperson**—Enter the name in the search bar and select the person from the list of contacts.

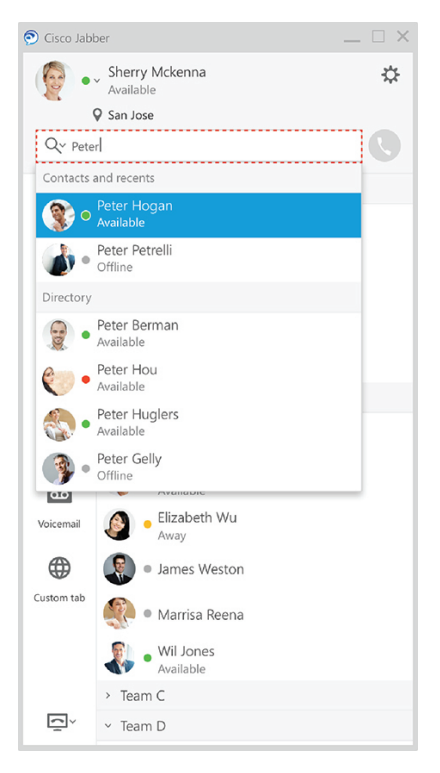

You can change the fonts and color, send a screen capture,send a file, mention a user, or add an emoticon to your message.

### **You can call and meet others using Cisco Jabber, right from your Cisco Jabber app**

**Call a person**—Simply select the **Call** icon from an active conversation window or from your contacts list.

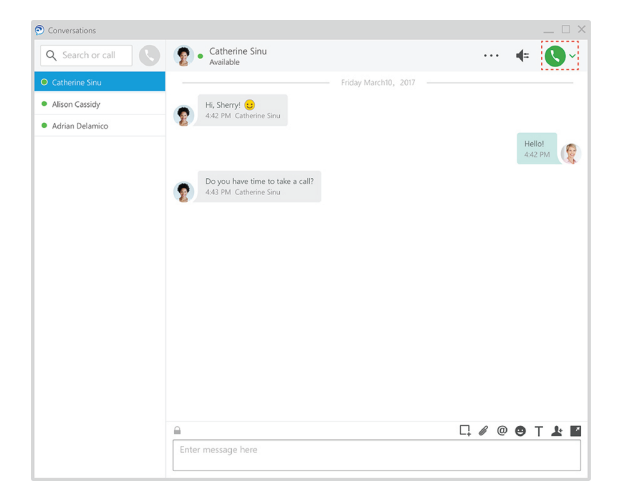

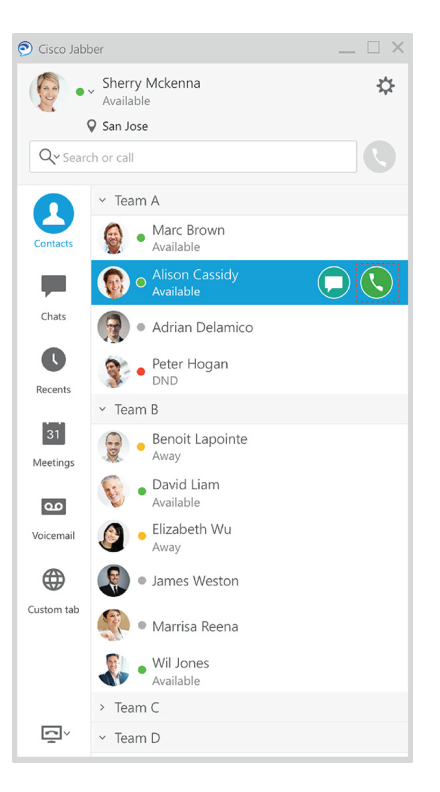

**Schedule a Meeting**—It's easy to create meeting spacesif you want to talk or meet with several people.Simply select the contacts you want to add to your meeting, right-click and select **Start meeting**.

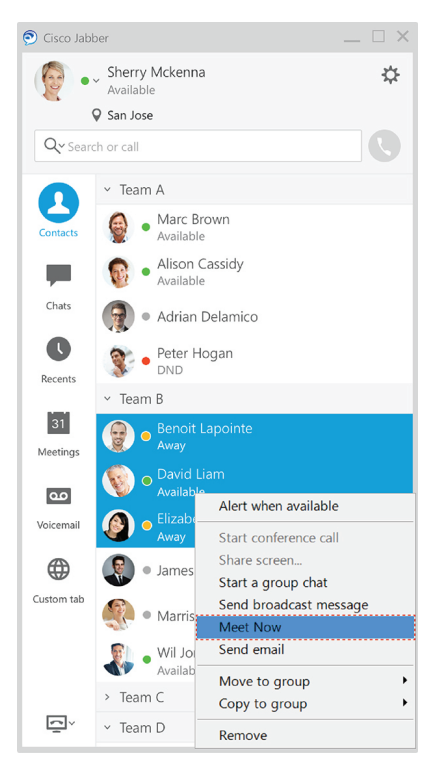

**Integrate your Calendar**—You can integrate your calendar with Jabber to view your meetings and calendar events directly from within Cisco Jabber.

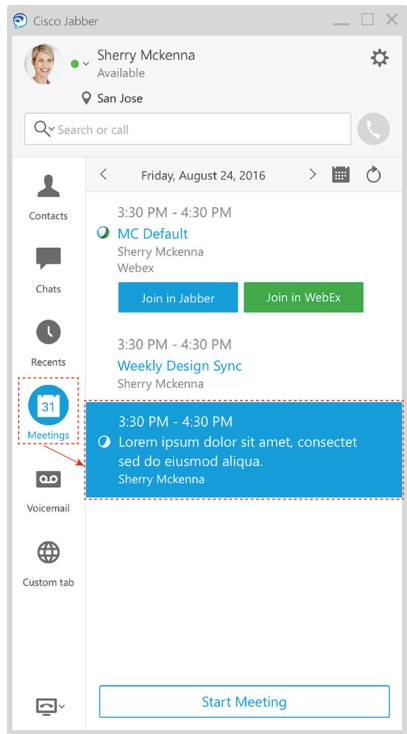

### **Share your screen**

If you're using the Cisco Jabber app on your computer, you can share your entire screen, orselect an application to share.

Use the pop-up tool bar to access additional features like annotations, granting control of your screen to another user, or to stop sharing your screen.

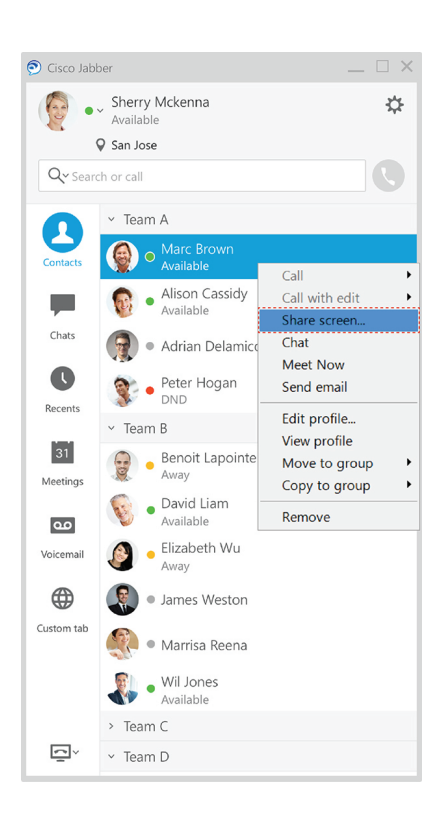

## **Emoticons**

You can insert emoticons using keyboard shortcuts and Jabber's emoticon palette. Your system administrator can customize the available emoticons in Jabber.

You can add a Jabber emoticon by typing its shortcut or choosing from the emoticon palette. The palette offers

normal emoticons  $\odot$  and animated emoticons

To save space, the palette doesn't show all the available emoticons. Try these shortcuts to see the other emoticons.

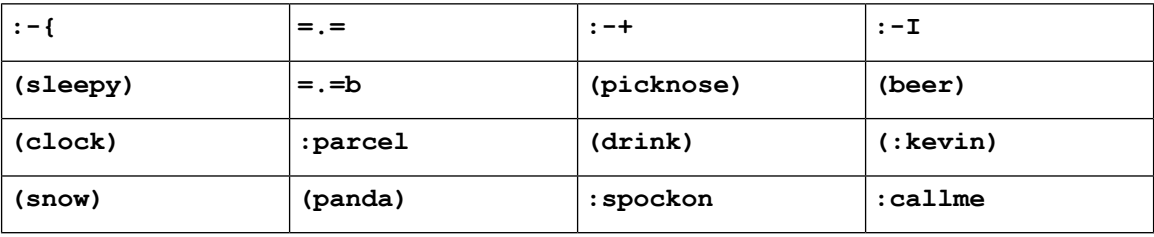

Use the "Call Me" emoticon to send an icon that someone can click to call you.

For the Jabber desktop applications, you can also use emoticons from the OS if they align to the global standard. Access these emoticons through the Mac Touch Bar or Windows Touch Keyboard.

Ш

# <span id="page-28-0"></span>**Jabber Basics**

You can use the following sections to understand some of the basics of Jabber.

# **Change Your Availability Status**

You can make sure that people know when you're reachable in Cisco Jabber by keeping your availability status current.

Use one of these methods to change your availability status:

- Click the drop-down arrow next to your availability status on the main window and choose a status.
- Hover over the Cisco Jabber icon on the taskbar and choose a status.
- Right-click on the Cisco Jabber icon on the Windows system tray and choose a status.

You can also create custom status messages to expand on the default options.

## **Personal Status Messages**

Adding a personal status message in Jabber replaces the default status message. It's a great way to tell your contacts what you are doing. Use this space to let your contacts know if you're on vacation, working remotely, reachable during certain hours and a lot more.

## **Share Your Location in Cisco Jabber**

- **Step 1** Select the **Status** window.
- **Step 2** Select **Show Icon When Mobile**.

**Note** If you set different locations on mobile and desktop, the desktop location takes priority.

# **Connect To A Device from Cisco Jabber**

**Step 1** From your Jabber window, select **Connect to a device**. Jabber looks for a device with which to pair.

**Step 2** When a device is detected, select **Share on Device**. When you are done, select the drop-down menu beside **Connected** and choose **Disconnect**.

# <span id="page-29-0"></span>**Locate Your Cisco Jabber Version**

You can use the following steps to check your Cisco Jabber version.

- **Step 1** Sign in to Cisco Jabber.
- **Step 2** Select **Menu** > **Help** > **About Cisco Jabber**.

# <span id="page-29-1"></span>**Send Problem Report About Cisco Jabber**

#### **Before you begin**

- Set up an email app on your device.
- Get Cisco's email address from your administrator to send your feedback.

### **Step 1** Go to **Settings**, **Help**, and tap **Problem Reporting**.

- **Step 2** Turn on **Detailed Logging**.
- **Step 3** Tap **Send Problem Report** and select your problem type. Cisco Jabber opens your email with a new message that contains a prefilled subject line and log files attached.
- **Step 4** Describe your problem in email, enter the email address, add any attachments, and tap send.
	- **Tip** Include the time the problem occurred. If it's a call-related issue, check your **Recents** list to find that time.

#### **What to do next**

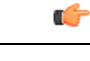

To save your device battery, storage space, and to avoid issues with Jabber calls, turn off **Detailed Logging** after you report your problem. **Important**

# <span id="page-29-2"></span>**Accessibility**

Jabber is accessible to use. The following sections help you set up your app for accessibility.

Click the link to get the Cisco Accessibility [Conformance](https://www.cisco.com/c/en/us/about/accessibility/voluntary-product-accessibility-templates.html) Report on Cisco Jabber products.

## **Accessible Status Icons**

You can set up the app to use accessible status icons. It'll help if you can't distinguish colors that we use for showing people's presence because the accessible icons are modified to use symbols.

### **Windows**

Select **View** > **Show accessible presence icons**.

The following table shows standard and accessible icons.

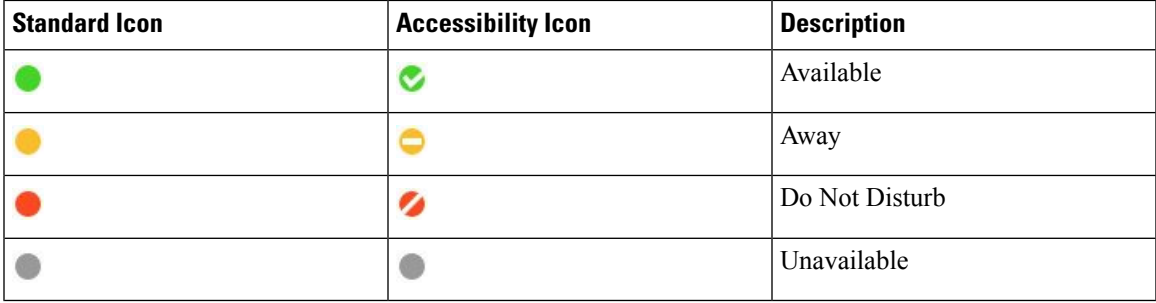

#### **Mac**

Accessibility status icons use symbols to show availability.

To use accessibility status icons, select **Jabber** > **Preferences** > **Status** > **Use accessible presence icons**.

The following table shows standard and accessibility status icons.

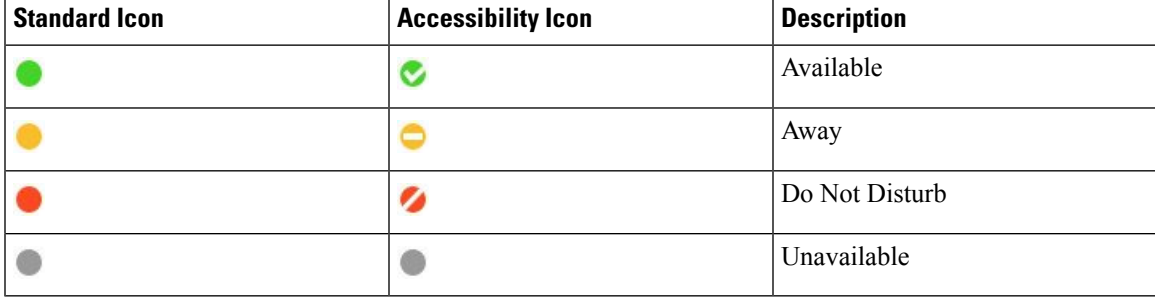

### **Mobile**

Tap **Settings** > **Display**and turn on **Accessibility Icons**.

The following table shows standard and accessibility status icons.

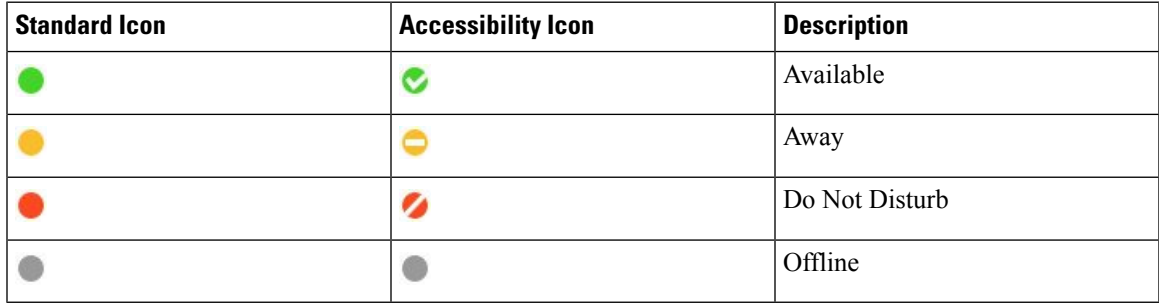

# **Screen Readers**

You can use screen readers to access Cisco Jabber. The reader will read the screen for you out loud if you have a visual impairment that makes navigating the app difficult.

### **Turn Off Timestamps in Windows**

Cisco Jabber for WindowssupportsJAWS15.0 to JAWS18.0 screen reader on a Windows 7, 8, or 10 operating system.

With pre-12.5 releases, Cisco Jabber for Windows supports JAWS 15.0 to JAWS 18.0 screen reader on a Windows 7, 8, or 10 operating system.

- You must download a script to run JAWS with the client. You can download the scripts and reference guide from the Cisco Jabber software download site. The file that you need is called CiscoJabber-JAWs-Scripts.<latest-version>.zip.
- You can also download the latest scripts from the Cisco [accessibility](https://www.cisco.com/c/en/us/about/accessibility.html) page.

Starting in Release 12.5, Jabber does not require the JAWS scripts that previous releases used.

You can remove the timestamps from messages you get so that your screen reader doesn't read them for each message.

Press **Ctrl+SHIFT+B**.

### **Android Screen Readers**

You can use Cisco Jabber for Android with a screen reader, and you can use assistive touch to help you navigate the app. Cisco Jabber for Android is compatible with the Google TalkBack screen reader app. With it, you can navigate Cisco Jabber for Android using Expore by Touch.

## **Set the Vibrate Options in Cisco Jabber for iPhone and iPad**

- **Step 1** Go to the **Settings**, and then tap **Sounds**.
- **Step 2** Turn on the **Vibrate** on **Ring** option to set the vibration mode for your Jabber calls.
- **Step 3** Turn on the **Vibrate on Silent** option to mute your Jabber calls.

## **Keyboard Navigation and Shortcuts**

You can use keyboard navigation and shortcuts to make working in Cisco Jabber more accessible, based on your needs, and also to save time and reduce the number of mouse clicks.

### **Keyboard Navigation and Shortcuts for Windows**

You can use your keyboard to navigate through Cisco Jabber.

- Use the Tab key to navigate in your app, use Shift + Tab to navigate back through items.
- Use the arrow keys to navigate through messages, contacts, or menu items.
- Use the Spacebar or Enter key to select items.

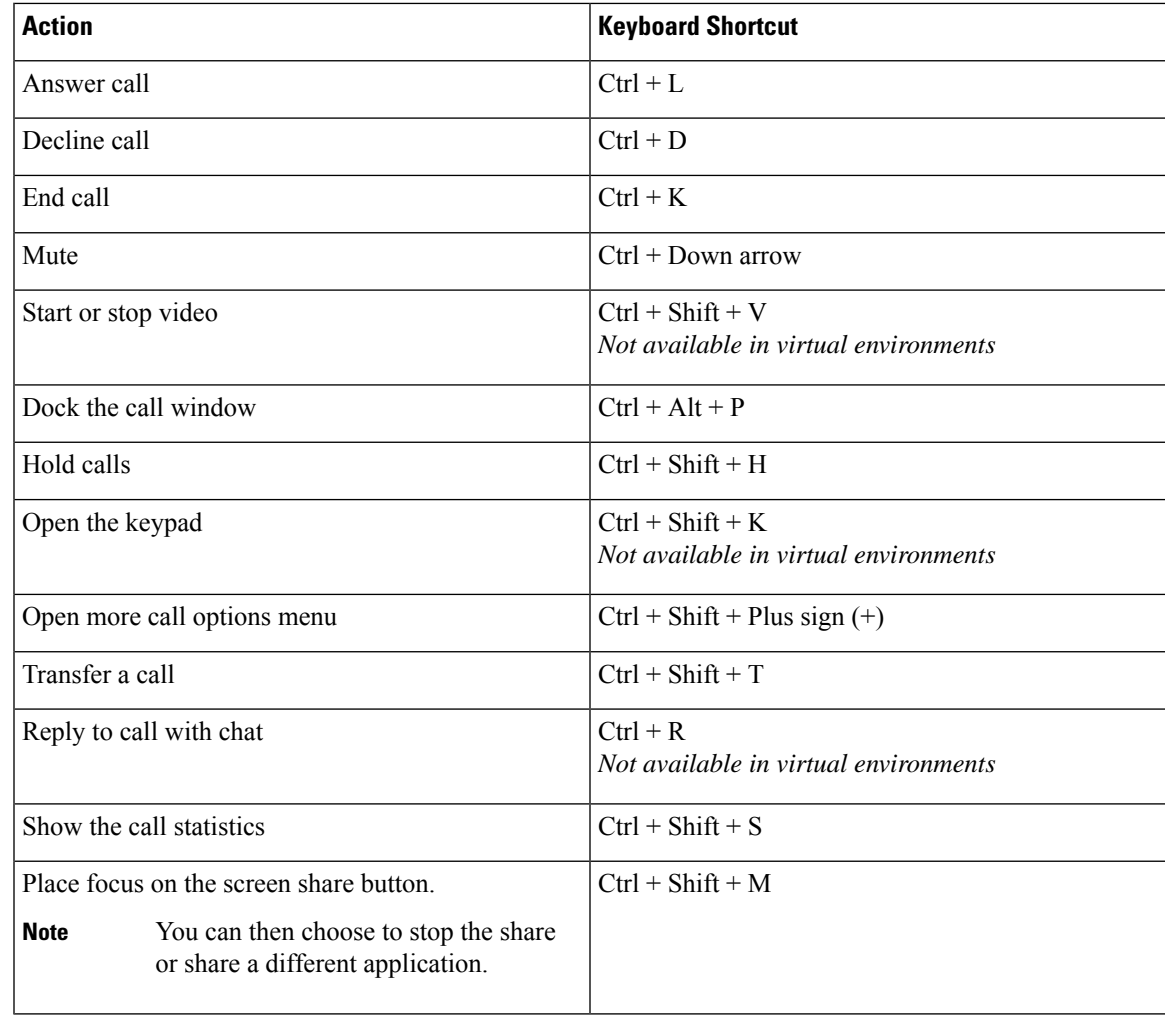

### **Calls**

### **Chat**

I

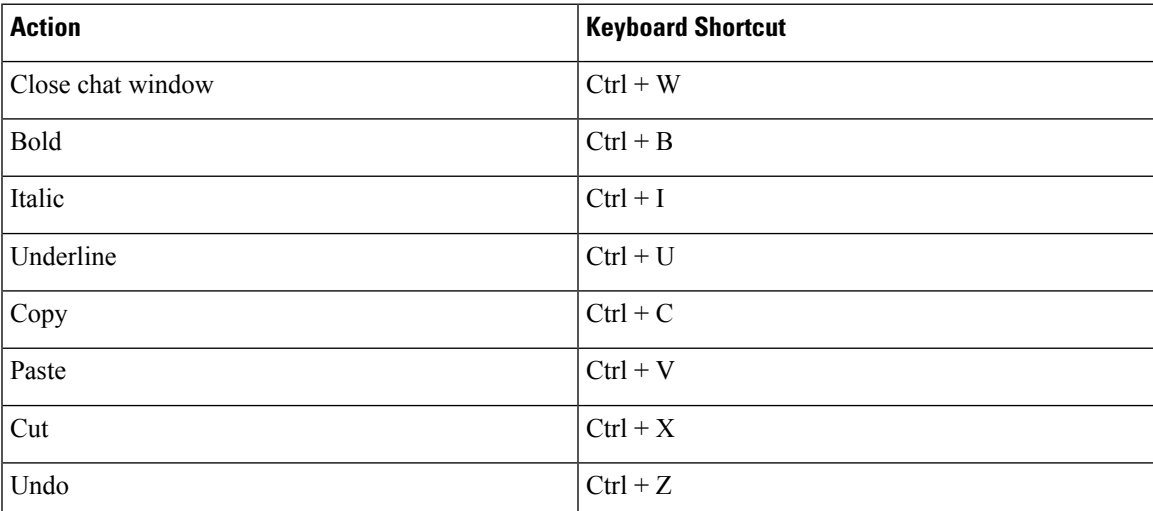

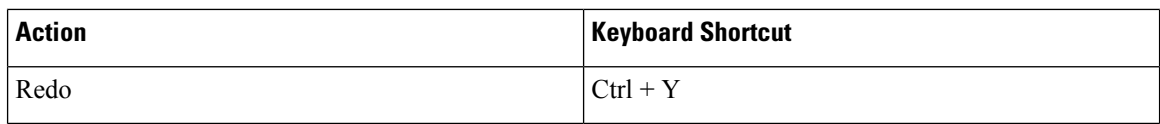

### **Global Keyboard Shortcut Keys**

You can use these global shortcuts to control Jabber even when you're using another application.

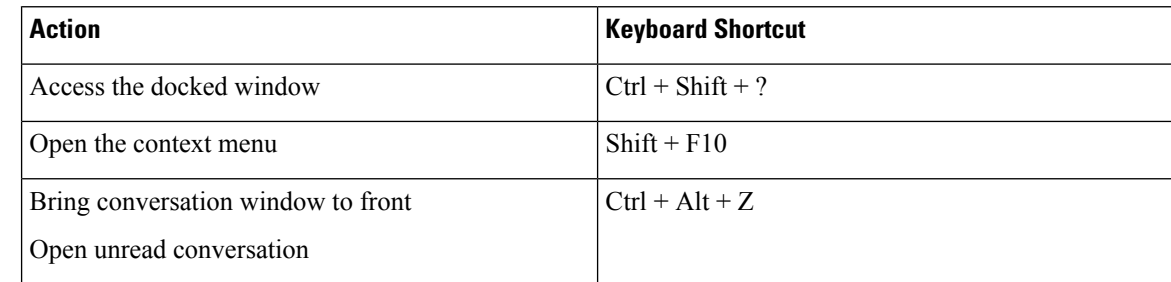

### **Keyboard Navigation and Shortcuts for Mac**

You can use your keyboard to navigate through Cisco Jabber. For full keyboard navigation on your Mac, enable Full Keyboard Access in System Preferences.

- Use the Tab key to navigate in your app, use Shift + Tab to navigate back through items.
- Use the arrow keys to navigate through messages, contacts, or menu items.
- Use the Spacebar to select items.

### **Hub Window Commands**

To navigate the tabs in the hub window, press Command + Number key (1–9). For Contacts, the first tab, press Command + 1. For Chats, the second tab, press Command + 2, and so on.

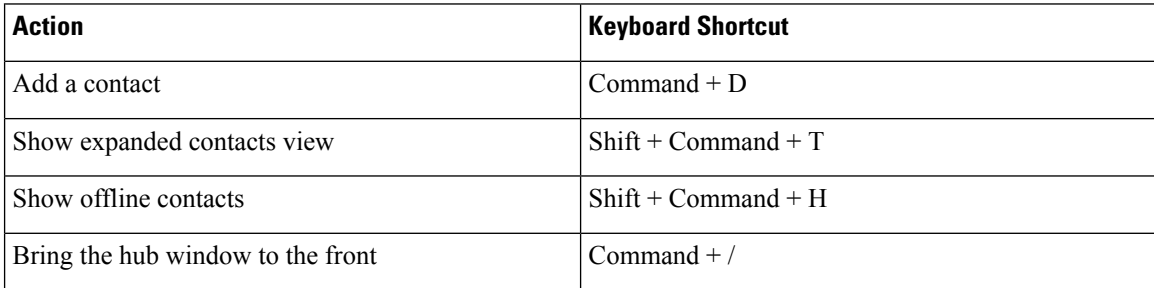

#### **Calls**

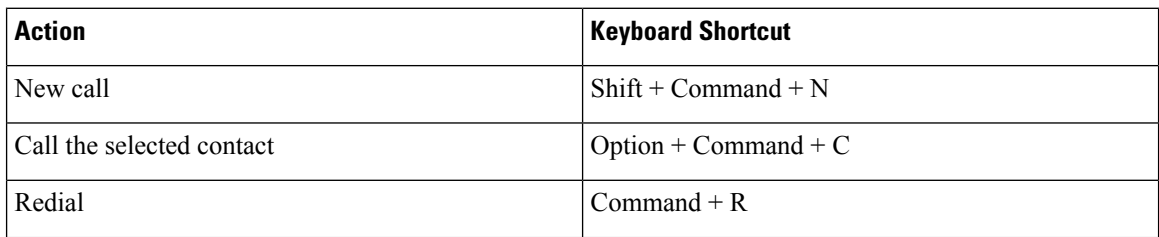

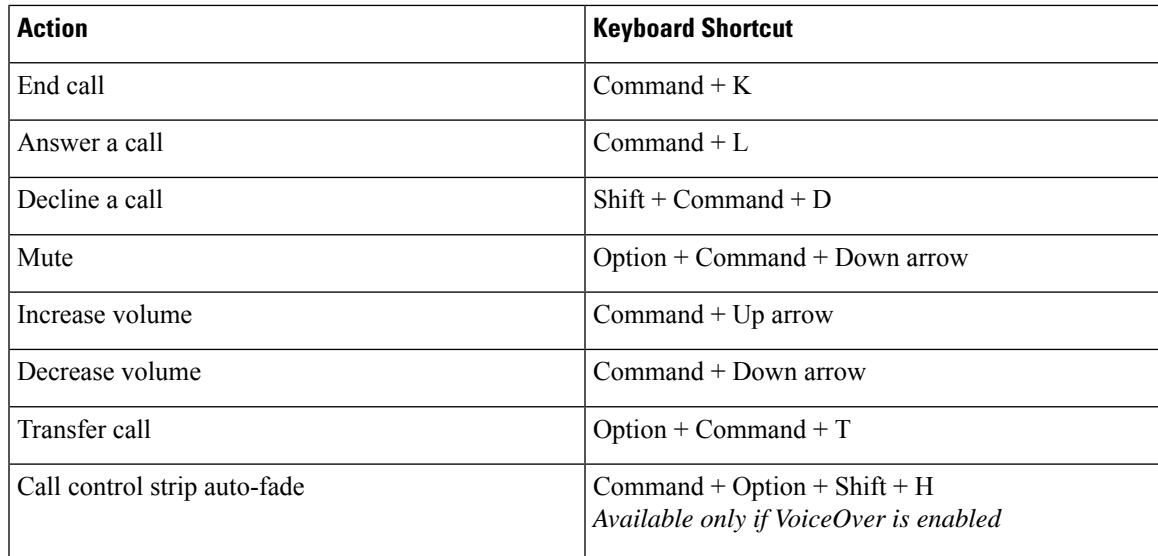

### **Chat**

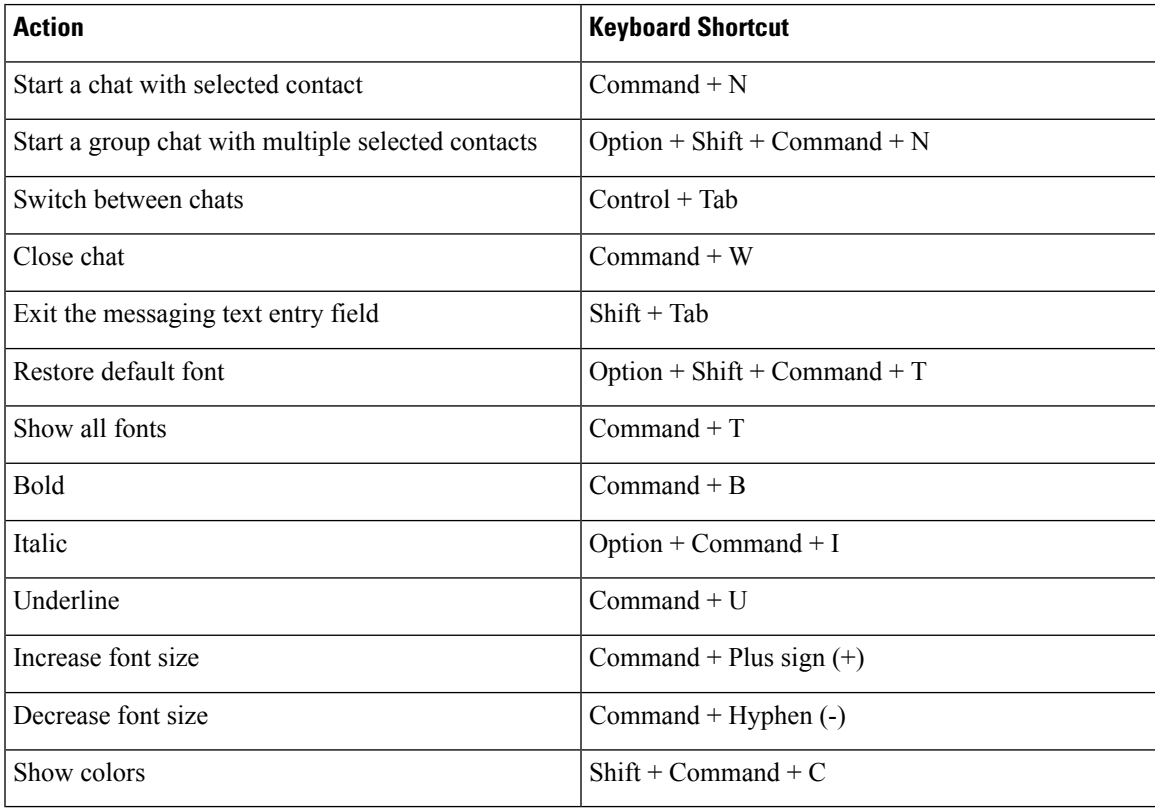

### **Voicemail**

I

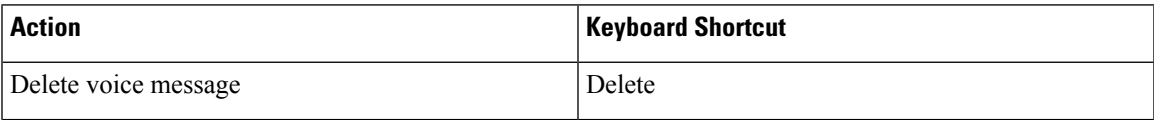

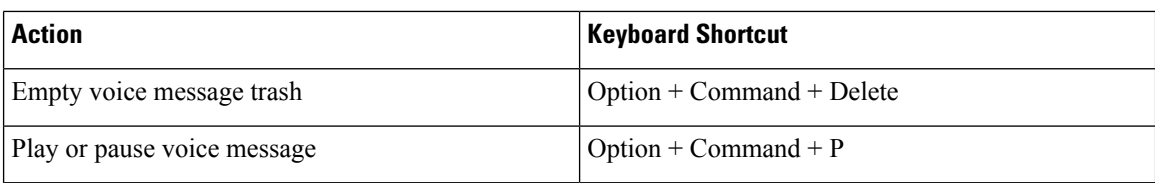

### **Global Shortcuts**

Global keyboard shortcuts are for when the Cisco Jabber window is in the background. You may need to enable them first by going to **System Preferences** > **Keyboard** > **Shortcuts**.

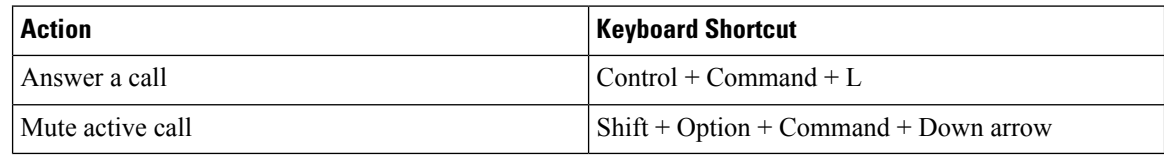

# <span id="page-35-0"></span>**Notices and Disclaimers**

View legal notices and disclaimers related to Cisco Jabber at any time by accessing the About section from the Help menu.

# **View Notices and Disclaimers in iPhone and iPad**

**Step 1** On the **Settings** screen, under **Help**, tap **About**.

### **Step 2** Tap **Notices and Disclaimers**.

- **Step 3** Tap one of the following options to see the related content:
	- Emergency Number Notice
	- Open Source Notice
	- Problem Reporting Notice
	- Strong Encryption Notice
	- Usage and Error Tracking

## **View Notices and Disclaimers in Android**

- **Step 1** On the **Settings** screen, under **Help**, tap **About**.
- **Step 2** Tap **Notices and Disclaimers**.
- **Step 3** Tap one of the following options to see the related content:
	- Emergency Number Notice
	- Open Source Notice
	- Strong Encryption Notice

• Usage and Error Tracking

# <span id="page-36-0"></span>**Mobile application management license agreement**

**Note** Mobile application management currently isn't supported for Webex Meetings Online customers.

- The Mobile Application Management (MAM) wrapper program's focus is to make IPA and APK files available to customers outside of app stores for MAM integration purposes. This program is provided free of charge (normal Jabber and Webex licensing costs do apply).
- Cisco doesn't test any MAM wrappers or SDK integrations with Jabber or Webex, and only supports the unwrapped (latest released) version ofJabber and Webex. Any issuesthat customersfind with the modified versions of Jabber or Webex must be reproduced with the unwrapped versions before submitting a Cisco support case.
- While others may test their integrations with Cisco applications, Cisco cannot make any support statement around those integrations.
- Integrations may sandbox applications, meaning that some interaction with other apps (such as Webex cross-launch) may not perform correctly.
- Cisco only supports the latest version of Cisco Jabber, Webex App, and Webex Meetings mobile apps. As a result, there's an expectation that customers upgrade their user bases once Cisco releases new versions in the App Store and Google Play Store. These versions will also be available through the MAM program.
- Even if an initial MAM integration is successful, subsequent changes to the ecosystem including OS updates, new devices, new Jabber or Webex versions, and new wrappers, SDKs, or other software versions could break subsequent integrations. As such, we recommend that customers participate in our Early Adopter Program (EAP) also to ensure that updates to Jabber do not break use cases that the customer is targeting.

The Mobile Application Management License Agreement is an agreement that's made between Cisco and another organization or licensee looking to wrap the mobile application.

For more information, contact your Site [Administrator](https://collaborationhelp.cisco.com/article/WBX15) or CSM .

I

ı